# **Indice**

**Informazioni pratiche Navigare in TeLL me More Scelta della lezione Dialogo Esercizi di pronuncia Il filmato Esercizi Resoconto della lezione Glossario e Grammatica Le Opzioni Consigli e suggerimenti**

**Informazioni pratiche Requisiti di sistema Installare**

**Navigare in TeL***L me* **More Lo Scenario iniziale La Barra degli Strumenti Guida**

**Scelta della lezione La scelta della lezione** **Dialogo Per iniziare Come funziona**

**Come migliorare la tua pronuncia La scelta della domanda Suggerimenti per la comprensione I bottoni disponibili Il tasto destro del mouse La Modalità Comprensione Le Opzioni per il Dialogo**

**Esercizi di pronuncia Come iniziare Come funzionano Come imitare il modello Il grafico della voce Il punteggio Come analizzare la tua pronuncia Funzioni disponibili Le opzioni per gli Esercizi di pronuncia** **Il filmato Come iniziare Come funziona Domande di comprensione del filmato Le Opzioni per il Filmato**

**Esercizi In generale Associa Ordina Completa L'Impiccato Dettato Associa l'immagine Trova Cruciverba**

**Resoconto della lezione Il Resoconto della lezione**

**Glossario e Grammatica Glossario e Grammatica**

**Le Opzioni In generale Opzioni per: Ordina, Associa l'immagine e Trova Opzioni per: Dettato e Cruciverba Opzioni per: Dialogo, Pronuncia e Filmato**

**Consigli e suggerimenti Consigli Suggerimenti Assistenza tecnica**

**Context-sensitive Help**

# **Requisiti di sistema**

- · PC IBM o compatibile 486 DX4 100MHz (Pentium 120 MHz consigliato)
- · Microsoft Windows 95
- · 8 MB RAM (16 MB consigliati)
- · 30 MB liberi sull'hard disk (105 MB consigliati)
- · Lettore di CD-ROM 2x (8x consigliato)
- · Scheda audio a 16-bit compatibile con Windows
- · Scheda video SVGA con schermo a 256 colori o più
- · Microfono e casse acustiche o cuffie

**Installare Le impostazioni dello schermo Installazione Il controllo dell'audio Le impostazioni**

# **Le impostazioni dello schermo**

Prima di cominciare l'installazione **controlla le impostazioni dello schermo del tuo computer. Per funzionare al massimo delle sue possibilità TeL***L m***e More** ha bisogno delle seguenti impostazioni dello schermo:

- · Scheda video di 1 MB 640x480 65536 colori
- · Scheda video di 2 MB 1024x768 65536 colori

I seguenti valori minimi consentono un buon funzionamento:

- · Scheda video 512 KB 640x480 256 colori
- · Scheda video 1 MB 1024x768 256 colori

#### **Verifica che il tuo schermo possa tollerare la configurazione che hai scelto.**

Se il tuo schermo è impostato su una risoluzione diversa rispetto a quelle menzionate **TeL***L m***e More** può proporti di cambiare la risoluzione.

#### **Ecco come scegliere l'impostazione dello schermo:**

- · A schermo libero, clicca il pulsante destro del mouse.
- · Seleziona **Proprietà** nel menù che appare.
- · In **Proprietà dello schermo**, clicca su **Impostazioni***.*
- · In **Area del Desktop**, imposta il numero di pixel (640x480 o 1024x768) e in **Paletta dei Colori** imposta il numero dei colori (256, 65536, …).

### **Installazione**

### **Come installare TeL***L me* **More**

Inserisci il CD di installazione di **TeL***L m***e More** nel tuo lettore di CD-ROM. L'installazione inizierà automaticamente dopo pochi secondi.

- · Il programma di installazione ti chiederà di **scegliere la lingua** d'uso di **TeL***L m***e More** nella quale verranno fornite tutte le istruzioni e i messaggi del computer.
- · Successivamente, il programma ti chiederà di **scegliere il tipo di installazione**. La scelta determina la risoluzione del tuo computer in cui lavorerà **TeL***L m***e More**. Se selezioni l'installazione **Minima**, **TeL***L m***e More** sceglierà la migliore risoluzione possibile. Se scegli l'installazione **Massima**, **TeL***L m***e More** selezionerà il massimo numero di possibili risoluzioni per il tuo schermo. L'installazione **Personalizzata** ti permetterà di scegliere una risoluzione particolare per **TeL***L m***e More**.

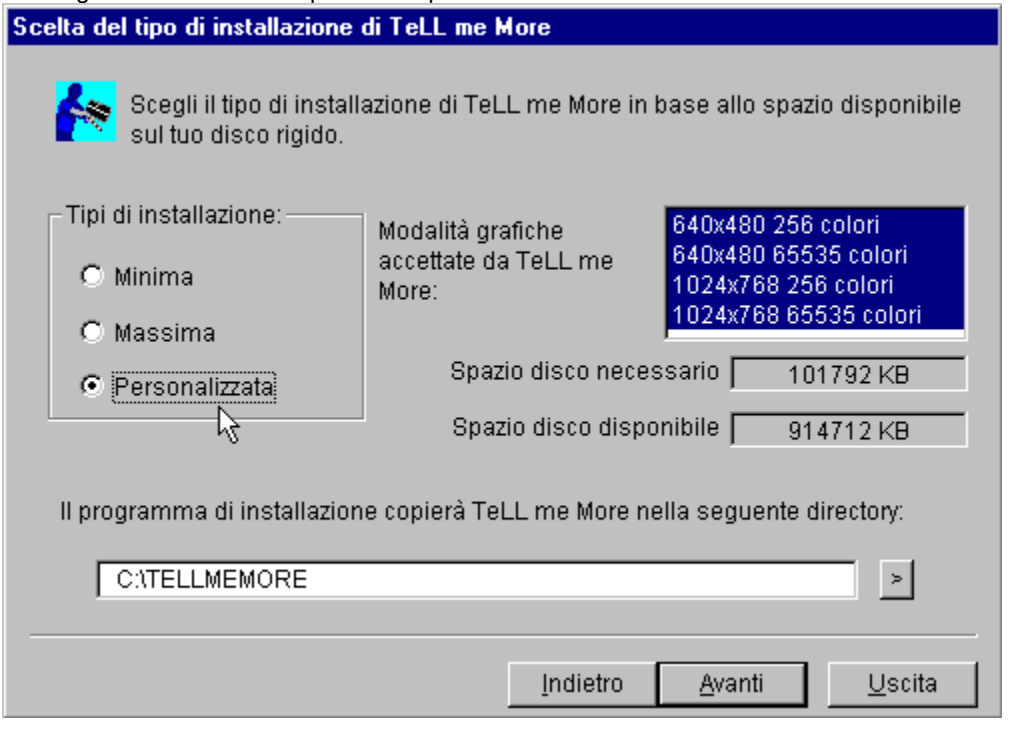

· Il programma ti indicherà anche lo spazio su disco necessario per eseguire **TeL***L m***e More** con ogni tipo di installazione e lo spazio disponibile sul tuo computer:

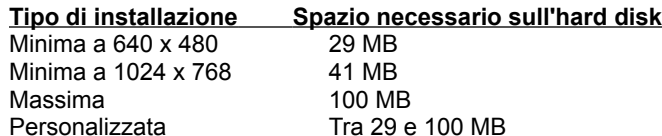

· Il Setup ti chiederà quale directory vuoi usare per **TeL***L m***e More** (TELLMEMORE è la directory predefinita).

Una volta che hai inserito tutte le informazioni necessarie, clicca su **Avanti**: apparirà il sommario delle tue scelte. Poi, clicca su **Installa** per eseguire il processo di installazione.

Dopo l'installazione, rimuovi il CD-ROM di installazione e inserisci il CD-ROM contenente le lezioni. Per iniziare una sessione, clicca sull'icona di **TeL***L me* **More**.

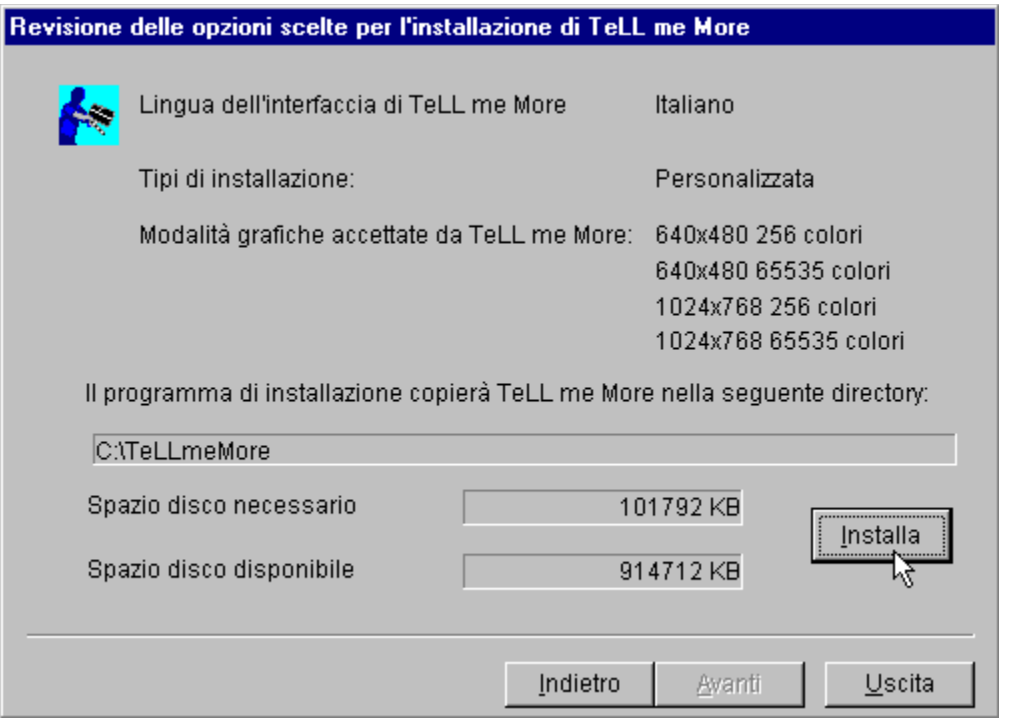

### **Come lanciare TeL***L m***e More**

Il processo di installazione creerà un gruppo di programmi in cui troverai le icone **TeL***L me* **More, Impostazioni, Visita Guidata, Dimostrazione** e **Disinstalla**. Per lanciare **TeL***L me* **More** scegli **Programmi** nel menu **Avvio**, seleziona il gruppo di programmi **Opera Multimedia** e clicca sull'icona di **TeL***L me* **More**.

### **Alla scoperta di TeL***L me* **More**

Se vuoi avere una presentazione completa delle varie attività proposte da **TeL***L me* **More**, clicca su **Visita Guidata**. In caso, invece, tu voglia accedere ad una dimostrazione più rapida, clicca su **Dimostrazione**.

### **Come disinstallare TeL***L me* **More**

Per rimuovere **TeL***L me* **More** dal tuo hard disk, clicca sull'icona **Disinstalla** nel gruppo di programmi **Opera Multimedia**.

# **Il controllo dell'audio**

Collega il microfono e le cuffie o le casse acustiche. **Fai attenzione ad usare le apposite prese d'entrata della scheda audio**. Verifica quindi che le cuffie, le casse e il microfono siano compatibili con la tua scheda audio.

**Con il** *Registratore di suoni* **di Windows 95 prova la tua scheda audio.** Registra la tua voce e poi ascoltala. Se il suono risulta chiaro, la scheda audio è correttamente installata. Altrimenti consulta il manuale della scheda audio per avere maggiori informazioni.

# **Le impostazioni**

Dimostrazione Disinstalla Impostazioni TeLL me More Visita Guidata

Ad installazione avvenuta, clicca sull'icona delle **Impostazioni** nel gruppo di programma **TeL***L me* **More** per modificare i parametri operativi di **TeL***L me* **More**.

#### Clicca su **Esercizi** per:

- · cambiare il tempo di realizzazione degli esercizi
- · attivare o disattivare il riconoscimento vocale
- · modificare gli esercizi **Associa l'immagine**, **Cruciverba** e **Dettato**

#### Clicca su **Audio/Video** per:

- · regolare il volume e la velocità
- · attivare il segnale acustico che precede la risposta dello studente
- · scegliere il formato del filmato e mostrarne il testo
- · regolare il grado di severità del riconoscimento vocale
- · cambiare la lingua dell'interfaccia scelta all'inizio
- · attivare e disattivare il riconoscimento vocale e la Modalità Comprensione per il Dialogo, così come la musica.

Una volta completate le modifiche, clicca sul bottone **OK** per applicare le impostazioni. Per tornare alle impostazioni predefinite clicca su **Default**.

Molti di questi parametri possono anche essere cambiati dalla videata **Opzioni** all'interno di **TeL***L me* **More**. Consulta In generale per maggiori dettagli.

# **Lo Scenario iniziale**

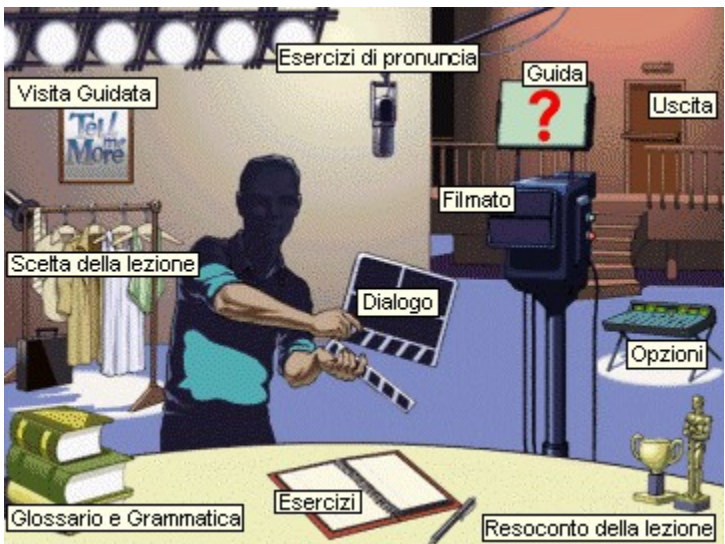

# **La Barra degli Strumenti**

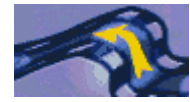

### **Indietro**

Clicca su questa icona per **tornare all'ultima attività** su cui hai lavorato.

### **Scenario iniziale**

Questo simbolo ti riporta alla schermata dello **Scenario iniziale**.

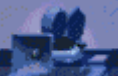

### **Filmato**

Clicca su questa icona per **avviare il filmato**. Per ulteriori informazioni, vai alla sezione Come funziona.

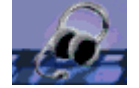

#### **Esercizi di pronuncia**

Clicca qui per **iniziare gli Esercizi di Pronuncia**. Verrai condotto all'**Indice** dei fonemi, delle parole e delle frasi su cui ti puoi esercitare. Puoi anche scegliere di esercitarti nella pronuncia di una **determinata parola da qualunque schermata**. Clicca sulla parola della schermata e poi clicca sull'icona **Esercizi di Pronuncia**. In questo modo, verrai condotto direttamente all'esercizio di pronuncia relativo alla parola che hai scelto. Per ulteriori informazioni, vai alla sezione Come funzionano.

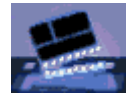

### **Dialogo**

Clicca su questa icona per **cominciare il Dialogo**.

Per selezionare una certa domanda, clicca di nuovo sull'icona del **Dialogo**. Accederai alla schermata della **Scelta della domanda**. Clicca sull'immagine che corrisponde alla domanda con la quale desideri cominciare.

Per ulteriori informazioni, vai alla sezione Come funziona.

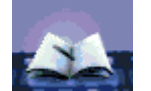

### **Esercizi**

Clicca su questa icona per **lavorare con gli Esercizi**. Per ulteriori informazioni, vai alla sezione In generale degli Esercizi.

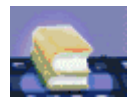

### **Glossario e Grammatica**

Con questa icona puoi **consultare il Glossario e la Grammatica**. Per **cercare una determinata parola** nel glossario, clicca sulla parola stessa nella schermata su cui ti trovi e quindi clicca sull'icona **Glossario e Grammatica**. Accederai direttamente alla voce che ti interessa. Clicca sul segnalibro della **Grammatica** per scegliere l'argomento di grammatica che desideri approfondire.

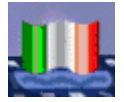

#### **Traduzione**

Clicca su questa icona per **vedere la traduzione del testo nella schermata**. È possibile avere la traduzione del **Dialogo**, del **Filmato**, così come delle **lezioni di grammatica**.

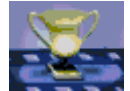

#### **Resoconto della lezione**

Usa questa icona per **conservare un resoconto dell'andamento della lezione**. Per ulteriori informazioni, vedi la sezione IL

Resoconto della lezione.

### **Opzioni**

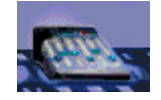

Questa icona ti porta alla **schermata Opzioni**. Usa le opzioni per **adattare le attività al tuo livello di conoscenza e alle tue esigenze**. Per ulteriori informazioni vedi la sezione In generale.

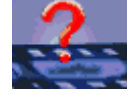

### **Guida**

Clicca su questa icona per **ottenere informazioni riguardo all'attività sulla quale stai lavorando**.

### **Guida**

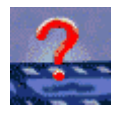

Per consultare la guida relativa ad una qualsiasi attività basta cliccare sull'**icona Guida** nella Barra degli Strumenti oppure cliccare col **tasto destro del mouse** in qualunque punto dello schermo, e selezionare **Guida**.

Per avere informazioni sulla funzione di un'icona, di un tasto o di una sezione delle schermate, devi prima posizionare il puntatore del mouse su ciò che ti interessa, poi cliccare col **tasto destro del mouse** e selezionare **Cos'è questo?** Un altro modo per ottenere la stessa informazione è premere **Shift e F1**, quindi cliccare sull'oggetto dello schermo.

### **La scelta della lezione**

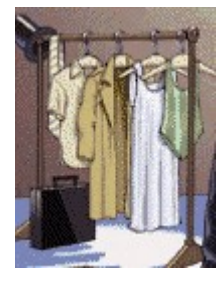

Per scegliere una lezione clicca sui costumi nella schermata dello **Scenario Iniziale**.

Ti troverai nella schermata **Scelta della lezione**. Le lezioni sono disposte lungo la freccia secondo il livello di difficoltà, dalla più facile alla più difficile. Puoi cliccare due volte sulla lezione su cui vuoi esercitarti, oppure puoi cliccare una volta sulla lezione e poi sulla freccia blu.

### **Per iniziare**

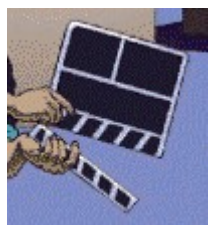

**Per iniziare il Dialogo:**

- Ô **dalla schermata dello Scenario** iniziale clicca sul Ciak.
- Ô **da quasiasi altra schermata** clicca sull'icona del Dialogo nella Barra degli Strumenti.

**Dalla schermata del dialogo, puoi scegliere qualunque domanda del dialogo**.

Clicca sull'icona Dialogo nella Barra degli Strumenti di questa schermata. Poi clicca sull'immagine associata alla domanda su cui desideri lavorare, accederai direttamente alla domanda che hai scelto.

### **Come funziona**

Il Dialogo inizia con un breve filmato che illustra l'argomento. Le istruzioni in alto a destra sulla schermata ti guideranno:

### **Ascolta...**

**Il computer ti parla.** Il testo viene mostrato nella schermata, in alto.

### **Parla...**

Sotto la frase pronunciata dal computer **vengono date tre possibili risposte**. Scegline una e pronunciala al microfono. Mentre il computer registra la tua voce una piccola luce lampeggia.

### **Attendi...**

**TeL***L me* **More valuta la tua risposta**. Se il computer la capisce, la tua risposta viene evidenziata in verde. Il dialogo prosegue a seconda della risposta che scegli. Se il computer non riconosce la tua risposta, ti fa ritornare a **Parla...**, per riprovare.

Se parli troppo velocemente o troppo lentamente, il computer ti avvisa con un messaggio in rosso. **Per riascoltare la frase del computer o per sentire la pronuncia di una risposta**, clicca sull'altoparlante a sinistra

della frase. Puoi inoltre usare il tasto destro del mouse per ascoltare la pronuncia di una singola parola della frase.

### *Ecco alcune istruzioni per aiutarti a rispondere correttamente:*

- · Parla dopo il segnale acustico. Se parli troppo presto **TeL***L me* **More** non accetterà la tua risposta.
- · Evita le pause durante la risposta. **TeL***L me* **More** presumerà automaticamente che tu abbia finito di parlare e tenterà di valutare la tua esecuzione. **AVVERTIMENTO**: per **TeL***L me* **More** una pausa corrisponde ad un silenzio prolungato per più di mezzo secondo.
- · La durata della risposta è limitata a un massimo di tre secondi. Per le risposte lunghe, fai attenzione a non rallentare, altrimenti il computer si inserirà automaticamente.
- · Scegli una delle risposte mostrate sullo schermo, altrimenti il computer non riconoscerà la tua risposta.

### **Come migliorare la tua pronuncia**

### **In qualsiasi punto del dialogo, puoi fermarti e concentrarti sulla pronuncia.**

Gli esercizi di pronuncia sono concepiti per farti fare pratica con i dialoghi. Puoi accedervi nel momento in cui si presenta un problema, se **TeL***L me* **More** non riesce a riconoscere la tua risposta, o se tu non riesci proprio a pronunciare una frase.

**Per esercitarti a pronunciare una certa frase del dialogo**, fai un doppio clic su una qualunque parte della frase. Così facendo, verrai condotto direttamente agli **Esercizi di Pronuncia** relativi a quella frase.

**Per esercitarti a pronunciare una parola del dialogo**, clicca una volta sola sulla parola e poi clicca sull'icona degli **Esercizi di Pronuncia** nella Barra degli Strumenti.

**Puoi anche accedere agli Esercizi di Pronuncia impiegando il tasto destro del mouse**. Posiziona il puntatore del mouse sulla parola o sulla frase su cui ti vuoi esercitare e premi il tasto destro del mouse. Poi scegli il tipo di esercizio (Esercizio di pronuncia della frase o Esercizio di pronuncia della parola) e clicca col tasto sinistro del mouse.

**Per avere un elenco completo delle frasi, delle parole o dei suoni su cui ti puoi esercitare**, basta cliccare sull'icona degli **Esercizi di Pronuncia** della Barra degli Strumenti.

Cerca di usufruire di tutte le possibilità che **TeL***L me* **More** ti offre per migliorare la tua pronuncia. Per istruzioni complete circa gli **Esercizi di Pronuncia**, vedi la sezione Come funzionano.

# **La scelta della domanda**

### **Puoi scegliere di esercitarti su qualsiasi domanda del dialogo.**

Quando ti trovi nella schermata del **Dialogo**, clicca sull'icona **Dialogo** nella Barra degli Strumenti. Verrai condotto alla schermata **Scelta della domanda**. Ogni immagine corrisponde a una domanda del dialogo.

Con il mouse puoi cliccare sull'immagine associata alla domanda su cui desideri lavorare. Accederai direttamente a quel punto del dialogo.

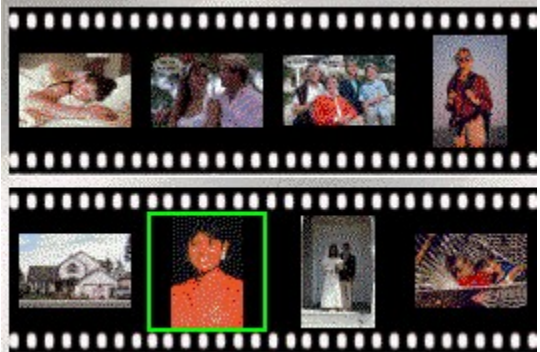

# **Suggerimenti per la comprensione**

### **Traduzione**

Per ottenere una traduzione di tutte le domande e le risposte della schermata, clicca sull'icona **Traduzione** nella Barra degli Strumenti. Per rimuovere la traduzione, clicca una seconda volta sulla stessa icona.

### **Glossario**

Per avere la traduzione e la pronuncia di una singola parola della schermata, clicca sulla parola e poi clicca sull'icona **Glossario e Grammatica** nella Barra degli Strumenti. Giungerai direttamente alla voce del glossario relativo alla lezione in cui ti trovi. Puoi anche accedervi con il tasto destro del mouse.

### **Grammatica**

Per avere la spiegazione di uno specifico argomento grammaticale, clicca sull'icona **Glossario e Grammatica** nella Barra degli Strumenti, e poi clicca sul segnalibro **Grammatica** per accedere all'indice degli argomenti di grammatica.

# **I bottoni disponibili**

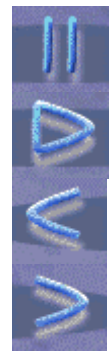

Per fermare il dialogo clicca sul bottone **Stop**.

Per continuare il dialogo clicca su **Play**.

Per tornare alla domanda precedente clicca su **Precedente**.

Per passare alla domanda successiva clicca su **Successivo**. **NOTA:** Se il computer comprende la tua risposta, passerai automaticamente alla domanda successiva.

# **Il tasto destro del mouse**

### **Con il tasto destro del mouse puoi accedere a varie funzioni.**

Clicca col tasto destro del mouse. Quindi con il puntatore del mouse seleziona una voce dal menu che compare sullo schermo.

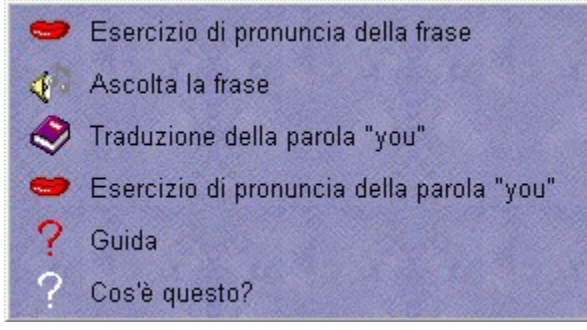

Con questo menu puoi:

- · accedere alla **Guida** relativa all'attività che stai svolgendo
- · scegliere di fare gli **Esercizi di Pronuncia** su una frase che si trova tra le risposte proposte
- · scegliere di fare gli **Esercizi di Pronuncia** su una parola che si trova tra le risposte proposte
- · ascoltare la **registrazione** di una frase
- · accedere agli **esercizi** relativi alla domanda
- · visualizzare una **traduzione** del testo del Dialogo

# **La Modalità Comprensione**

### **Puoi svolgere il Dialogo in Modalità Comprensione**

**TeL***L me* **More** è automaticamente impostato sulla modalità normale. In questa modalità, il computer offre solo risposte corrette: ne puoi scegliere una qualunque.

La tua scelta determina lo sviluppo successivo del dialogo.

**Se scegli la Modalità di Comprensione, solo una delle risposte mostrate è giusta.** Il computer accetterà solo quella. Se scegli una risposta sbagliata, questa verrà evidenziata in rosso e tu dovrai selezionarne un'altra. Consulta la sezione Opzioni per: Dialogo, Pronuncia e Filmato per ulteriori informazioni.

# **Le Opzioni per il Dialogo**

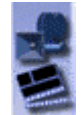

Clicca sull'icona **Opzioni** nella Barra degli Strumenti. Clicca sul segnalibro relativo a **Dialogo, Pronuncia**  e **Filmato** per adattare il Dialogo al tuo livello di conoscenza.

### **Dialogo: Comprensione**

#### **Puoi svolgere il Dialogo in Modalità Comprensione.**

**TeL***L me* **More** è impostato automaticamente sulla modalità normale di dialogo. In questa modalità il computer offre solo risposte corrette. La tua scelta può influenzare la continuazione del Dialogo, per quanto non possa in nessun caso essere errata.

**Se scegli la Modalità Comprensione, solo una delle risposte mostrate è giusta**. Il computer accetterà solo quella. Se scegli una risposta sbagliata, questa verrà evidenziata in rosso.

### **Il grado di severità**

**Il grado di severità è una parte essenziale del Dialogo**. Il livello varia da 1 a 7. Quanto più alto è il grado di severità, tanto più severo è il computer nel valutare la tua pronuncia. Se ottieni un punteggio inferiore al grado di severità, il computer non accetta la tua risposta e devi riprovare. Se il tuo punteggio è superiore o pari al grado di severità, il dialogo procede normalmente.

Per ulteriori informazioni sulle opzioni disponibili per il Dialogo, vedi la sezione Opzioni per: Dialogo, Pronuncia e Filmato.

# **Come iniziare**

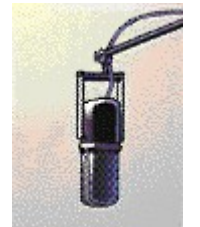

### **Per iniziare gli esercizi:**

- Ô **dalla schermata dello Scenario Iniziale** clicca sul microfono. Accederai agli Indici da cui potrai scegliere una frase, una parola o un fonema su cui esercitarti.
- Ô **da qualsiasi altra schermata,** clicca sull'icona degli Esercizi di Pronuncia nella Barra degli Strumenti.
- Ô **Per esercitarti su una determinata parola di un'altra schermata,** clicca sulla parola che ti interessa e poi clicca sull'icona Esercizi di Pronuncia nella Barra degli Strumenti. Verrai condotto direttamente agli Esercizi di Pronuncia senza passare attraverso gli Indici.
- Ô Puoi accedere **agli Esercizi di Pronuncia di una frase o di una parola** anche con il tasto destro del mouse.

### **Gli Indici**

- · **Prima di tutto scegli la categoria nella quale desideri lavorare l'Indice delle frasi, l'Indice delle parole o l'Indice fonetico** - usando i bottoni in alto nella schermata. Poi, con il mouse, evidenzia la voce dell'elenco su cui ti vuoi esercitare. Clicca sulla freccia alla destra dell'elenco oppure sull'icona **Esercizi di Pronuncia** nella Barra degli Strumenti per iniziare l'esercizio. **NOTA**: se scegli un suono, verrai portato a una serie di parole e di frasi contenenti questo suono.
- · **Usa il tasto con la doppia freccia** a sinistra nella schermata per passare da una frase intera a una parola isolata della frase. Clicca nuovamente sulla doppia freccia per ritornare alla frase.
- · **Usa il tasto con la freccia singola** a sinistra nella schermata oppure l'icona **Esercizi di Pronuncia** nella Barra degli Strumenti per ritornare agli Indici.

### **Come funzionano**

#### **Segui le istruzioni nella parte superiore destra della schermata:**

#### **Ascolta...**

Sentirai la pronuncia della frase o della parola che hai selezionato.

### **Parla...**

Ripeti cercando di riprodurre quanto più fedelmente possibile la velocità e l'intonazione del modello. Mentre il computer registra la tua voce, la lucetta del **Parla…** lampeggia.

### **Attendi...**

**TeL***L me* **More registra, analizza e mostra la tua pronuncia con un grafico.** Otterrai un punteggio da 1 a 7 (7 è il punteggio massimo) in base al grado di somiglianza della tua pronuncia al modello. **TeL***L me* **More** ti permette di ascoltare il modello tutte le volte che vuoi.

### *Ecco come rispondere correttamente:*

- · Parla dopo il segnale acustico. **TeL***L me* **More** non accetterà la tua risposta se parli troppo presto.
- · Evita le pause durante la risposta. **TeL***L me* **More** presumerà automaticamente che tu abbia finito di parlare e tenterà di valutare la tua esecuzione. **ATTENZIONE**: per **TeL***L me* **More** una pausa corrisponde ad un silenzio prolungato per più di mezzo secondo.
- · La durata massima della risposta è tre secondi. Per le risposte lunghe, fai attenzione a non rallentare o il computer ti interromperà.

# **Come imitare il modello**

#### **TeL***L me* **More si basa sul principio dell'imitazione.**

**Un bambino impara a parlare ascoltando e ripetendo ciò che sente**. Intorno ai 12 mesi, quando il bambino comincia a parlare, le sue prime parole sono "mamma" e "papà", e i genitori aiutano i suoi tentativi ripetendo continuamente le stesse parole. Le prime parole possono essere un po' incerte, ma attraverso la ripetizione si ottengono miglioramenti rapidi. Tutto il vocabolario di base viene assimilato in questo modo.

A 2 o 3 anni, il bambino ha già acquisito un vocabolario notevole, che migliora rapidamente man mano che i genitori correggono la sua pronuncia: così, a poco a poco, podrà padroneggiare anche le parole più difficili.

**Il principiante che si appresta a imparare una lingua straniera si trova in una situazione analoga**, dove il "madrelingua" assume il ruolo del genitore. Questo madrelingua (un insegnante, un annunciatore della BBC, un lavoratore "alla pari" o un commesso incontrato durante una visita in un paese straniero) rappresenta il modello che lo studente cerca di imitare.

**TeL***L me* **More ricrea e intensifica questa esperienza naturale di apprendimento**. Allo studente viene fornita la possibilità di ascoltare e ripetere i suoni, le parole e le frasi tutte le volte che vuole.

# **Il grafico della voce**

**Ogni frase o ogni parola viene rappresentata graficamente come misura dell'intensità della voce in funzione del tempo**. Puoi pertanto "vedere" la tua voce, tracciata nel grafico inferiore e confrontarla con il modello mostrato nel grafico superiore.

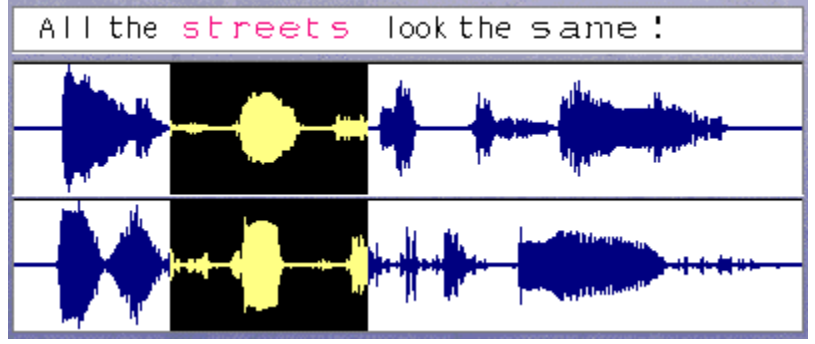

**Può darsi che tu voglia concentrarti su una certa parola all'interno di una frase. TeL***L me* **More** ti permette di isolare ciascuna parola. Fai un clic sulla parola che desideri ascoltare. **TeL***L me* **More** evidenzia la parte corrispondente del grafico e ti fa riascoltare la singola parola.

Clicca sul bottone con la doppia freccia a sinistra nella schermata, oppure clicca due volte sulla parola per **avere accesso agli Esercizi di Pronuncia di quella parola**. Clicca di nuovo sulla doppia freccia oppure fai doppio clic sulla parola per ritornare alla frase.

**Per selezionare una qualunque parte del grafico puoi anche usare il mouse.** Clicca sull'inizio della parte che desideri evidenziare, tieni premuto il tasto del mouse mentre trascini il puntatore del mouse alla fine della parte che ti interessa. Clicca sull'altoparlante per ascoltare la pronuncia di quella parte.

Per ulteriori informazioni, vedi la sezione Come analizzare la tua pronuncia.

# **Il punteggio**

**TeL***L me* **More valuta la tua pronuncia in base alla sua somiglianza al modello.** Il punteggio del tentativo in corso (da 1 a 7) viene visualizzato con una fila di rettangolini in basso, sotto al grafico (1 rettangolino = 1 punto). Se il tuo punteggio è maggiore o uguale al grado di severità impostato, verrà mostrato in **blu**. Se, invece, è inferiore, apparirà in **viola**.

**Tutti i punteggi vengono riportati nella finestra relativa,** posta nell'area in basso a destra della schermata:

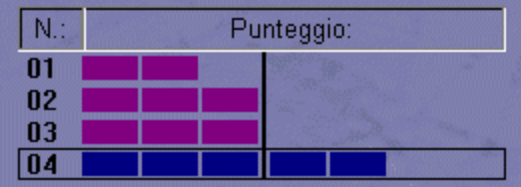

Per migliorare il tuo punteggio, ripeti l'esercizio varie volte, imitando l'intonazione, l'accento e il ritmo del modello quanto più fedelmente possibile. Quanto più ti avvicini al modello, tanto più il tuo punteggio aumenta. Vedi la sezione Come analizzare la tua pronuncia per maggiori dettagli.
### **Come analizzare la tua pronuncia**

**Puoi ascoltare sia il modello che la registrazione della tua pronuncia tutte le volte che vuoi**. Basta cliccare sull'icona dell'altoparlante situata a sinistra del grafico che desideri ascoltare.

#### **Controlla i tuoi progressi comparando i tuoi precedenti tentativi.**

Con il mouse puoi scegliere, nella finestra del punteggio, la registrazione che vuoi nuovamente vedere e ascoltare. Con un clic sul punteggio puoi vedere il grafico e sentire il modello. Fai un doppio clic per sentire la registrazione della tua voce.

**La tua analisi personale dovrebbe essere fondata sull'"ascolto comparativo"**. Ascoltando i tuoi diversi tentativi e confrontandoli con il modello, sarai in grado di localizzare i tuoi errori di pronuncia.

#### **Se vuoi concentrarti sulla parola di una frase…**

**TeL***L me* **More** ti permette di isolare ciascun elemento nella frase. Clicca sulla parola della frase che vuoi ascoltare. **TeL***L me* **More** evidenzia la parte corrispondente del grafico e ti fa ascoltare la singola parola. Clicca sul bottone con la doppia freccia a sinistra nella schermata, oppure fai un doppio clic sulla parola, per accedere agli **Esercizi di Pronuncia** di quella parola. Clicca di nuovo sulla doppia freccia oppure fai un altro doppio clic sulla parola per ritornare alla frase.

**Cerca di identificare la differenza tra la tua pronuncia e quella del modello della singola parola**. Esercitati ripetendola più volte. Poi, riprova con la frase intera. L'aumento del punteggio anche di un solo punto deve essere considerato come un buon progresso.

#### **Se vuoi concentrarti su un singolo suono...**

**Scegli dall'Indice fonetico il suono su cui ti vuoi esercitare** e poi clicca sulla freccia alla destra della finestra. Ti verrà fornita una serie di parole che contengono tale suono. Clicca su **Successivo** per spostarti sulla parola successiva contenente lo stesso suono. Clicca sul tasto con la doppia freccia in alto a sinistra per esercitarti sulla parola inserita in una frase completa. Clicca un'altra volta sulla doppia freccia per ritornare alla parola isolata.

## **Funzioni disponibili**

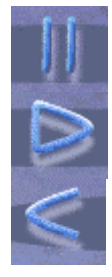

Per fermare l'esercizio di pronuncia clicca sul bottone **Stop**.

Per continuare l'esercizio clicca su **Play**.

Per tornare alla precedente voce dell'indice clicca su **Precedente**.

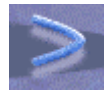

Per passare alla seguente voce dell'indice clicca su **Successivo**.

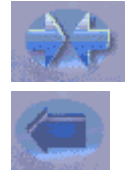

Per esercitarti con una parola scelta nell'ambito di una frase o per tornare alla parola iniziale clicca sulle **Doppie Frecce**.

Per tornare agli Indici clicca sulla **Freccia Singola.**

## **Le opzioni per gli Esercizi di pronuncia**

Clicca sull'icona **Opzioni** nella Barra degli Strumenti. Clicca sul segnalibro **Opzioni** per: **Dialogo, Pronuncia e Filmato,** per adattare gli **Esercizi di Pronuncia** al tuo livello e alle tue esigenze.

### **Il grado di severità**

**Il grado di severità che scegli è una parte essenziale degli Esercizi di Pronuncia**. Il livello varia da 1 a 7. Quanto più alto è il grado di severità, tanto più severo è il computer nel valutare la tua pronuncia.

Per ulteriori informazioni sulle opzioni disponibili per il Dialogo, vedi la sezione Opzioni per: Dialogo, Pronuncia e Filmato.

### **Come iniziare**

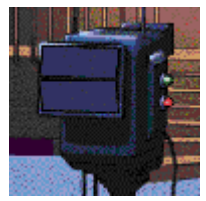

**Per lanciare il filmato:**

- Ô **dalla schermata dello Scenario iniziale** clicca sulla telecamera.
- Ô **da qualsiasi altra schermata** clicca sull'icona del filmato nella Barra degli Strumenti.

## **Come funziona**

Il filmato dura circa tre minuti. **Se vuoi avere sullo schermo una traduzione simultanea**, clicca sull'icona **Traduzione** nella Barra degli Strumenti.

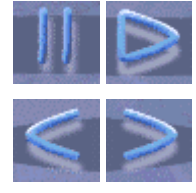

**Per fermare il video** in qualsiasi punto clicca su **Stop**. Per continuare, clicca su **Play.**

**Per avanzare alla sezione successiva** del filmato o per **tornare alla sezione precedente,** clicca su **Successivo** o su **Precedente**.

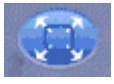

**Per visualizzare il filmato a pieno schermo,** clicca su **Filmato a pieno schermo.**

## **Domande di comprensione del filmato**

**Il filmato è seguito da una serie di domande di comprensione a risposta multipla.**

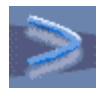

Per accedere direttamente dal filmato alle domande di comprensione, clicca due volte su **Successivo**.

Clicca per ogni domanda sulla risposta corretta. Ci può essere più di una risposta corretta.

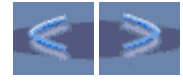

**Per cambiare domanda** puoi cliccare su **domanda successiva** o su **domanda precedente**.

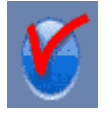

**Per controllare una risposta di cui non sei sicuro**, clicca sul bottone **Controlla**. Per cambiare la tua risposta, prima cancella la scelta sbagliata cliccandola, poi clicca sulla risposta giusta.

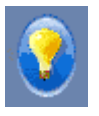

**Per avere la soluzione** ad una domanda clicca sul bottone **Soluzione**. **ATTENZIONE:** dopo aver chiesto la soluzione non puoi più cambiare la tua risposta.

### **L'Elenco delle domande**

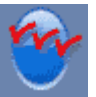

**Clicca sull'icona dell'Elenco per vedere la lista di tutte le domande e controllare le tue risposte.**

Le domande con **risposte corrette vengono segnate in verde, quelle sbagliate in rosso. Se ti sei servito del bottone Controlla per ottenere una risposta, la domanda viene segnata con un segno arancione**.

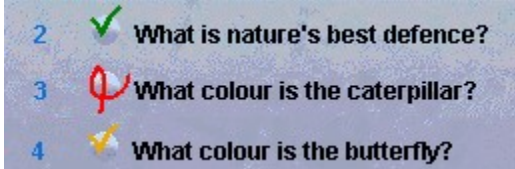

**Per tornare ad una domanda particolare dall'elenco, clicca su quella domanda.**

## **Le Opzioni per il Filmato**

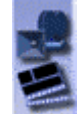

**Clicca sull'icona Opzioni della Barra degli Strumenti per adattare il Filmato al tuo livello e alle tue esigenze.** Clicca sul segnalibro **Opzioni** per: **Dialogo, Pronuncia e Filmato**.

### **Contasecondi**

Il contasecondi si applica alle domande che seguono il Filmato. **Se il contasecondi è attivato, puoi regolare l'intervallo di tempo destinato a una domanda**. Quanto più la levetta ovale blu è vicina alla sinistra, tanto minore è il tempo disponibile per fare l'esercizio.

#### **Filmato**

**Scegli il formato del filmato che la tua macchina è in grado di mostrare**: AVI o MPEG. Puoi guardare il filmato **con o senza il testo visibile**.

#### **Audio**

Puoi **regolare il volume e la velocità di riproduzione.**

### **In generale**

#### **Inizio**

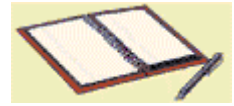

#### **Per iniziare gli esercizi:**

- Ô **dalla schermata dello Scenario iniziale** clicca sul quaderno.
- Ô **da qualsiasi altra schermata** clicca sull'icona degli Esercizi nella Barra degli Strumenti.

#### **Scelta degli esercizi**

**Per scegliere una categoria di esercizi**, clicca sul segnalibro corrispondente nel quaderno della schermata. **Per lanciare un nuovo esercizio della stessa categoria**, clicca sull'angolo inferiore sinistro della pagina.

#### **Controllo e soluzione**

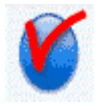

**Per controllare le tue risposte prima di aver finito** l'esercizio, clicca sull'icona **Controlla**. Le risposte corrette appaiono in verde, mentre quelle sbagliate in rosso.

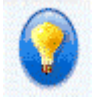

**Per vedere la soluzione** clicca sull'icona **Soluzione**. **ATTENZIONE:** una volta che hai chiesto la soluzione non puoi più cambiare le tue risposte.

#### **Contasecondi**

**Se hai attivato il contasecondi** nella schermata delle **Opzioni** avrai un lasso di tempo limitato per eseguire ciascun esercizio. Il contasecondi indica il tempo che hai già impiegato per l'esercizio e il tempo che ti resta.

Cronometro  $\blacksquare$ 

### **Opzioni per gli esercizi**

**Clicca sull'icona Opzioni nella Barra degli Strumenti per adeguare gli esercizi al tuo livello e alle tue**  esigenze, in funzione dell'attività che stai svolgendo. Clicca sul segnalibro corrispondente per Opzioni per: Ordina, Associa l'immagine e Trova oppure Opzioni per: Dettato e Cruciverba. Puoi inoltre cambiare le diverse opzioni messe a disposizione in ogni esercizio.

# **Associa**

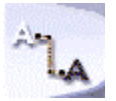

L'esercizio **Associa** ti permette di accrescere il tuo vocabolario, usando le parole presenti nel dialogo. L'obiettivo di questo esercizio è di **collegare le parole della lista di sinistra a quelle della lista di destra in base a rapporti di sinonimia e di antinomia**. Posiziona il cursore del mouse su una parola della prima lista. Tieni premuto il

tasto e trascina il cursore verso la parola della seconda lista.

### **Ordina**

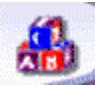

Grazie all'esercizio **Ordina** puoi migliorare il **vocabolario** e la **sintassi**, nonché la **pronuncia**. In questo esercizio devi **formare una frase compiuta nella finestra finale**, rimettendo in ordine le parole presentate alla rinfusa.

**Se hai scelto l'opzione del Riconoscimento Vocale** dalla schermata delle **Opzioni**, puoi spostare le parole pronunciando la frase al microfono.

Se non usi l'opzione di **Riconoscimento Vocale** puoi spostare le parole con il cursore del mouse. Posiziona il cursore sulla parola che vuoi spostare. Tieni premuto il tasto e trascina il cursore verso la posizione che desideri nella finestra riservata alla frase finale. **NOTA**: un doppio clic sulla parola nella finestra contenente le parole alla rinfusa la sposta automaticamente nel primo spazio vuoto della finestra per la frase finale.

Consulta Opzioni per: Ordina, Associa l'immagine e Trova per maggiori dettagli.

## **Completa**

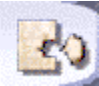

L'esercizio **Completa** ti serve a **rinforzare il vocabolario e la grammatica** visti durante la lezione. Si tratta di **completare le frasi utilizzando le parole che si trovano in fondo allo schermo**.

Posiziona il cursore del mouse sulla parola che desideri spostare. Tieni premuto il tasto e, contemporaneamente, sposta il cursore verso lo spazio giusto. **NOTA**: un doppio clic su una parola la sposta automaticamente nel primo spazio vuoto.

# **L'Impiccato**

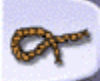

Con **l'Impiccato** puoi migliorare **il tuo vocabolario e le tue capacità di comprensione scritta.** In questo esercizio devi **indovinare una parola in base alla definizione che ti viene fornita**. Digita la parola sulla tastiera oppure usa il cursore del mouse per scegliere le lettere sulla schermata. Ti sono concesse solo sette possibilità di errore.

### **Dettato**

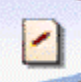

Il **Dettato** ti aiuta a **sviluppare la tua comprensione orale e la scrittura**. In questo esercizio **devi ascoltare attentamente i testi e scriverli**.

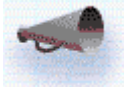

**Clicca sull'altoparlante per ascoltare tutto il testo.** Dopo averlo sentito tutto, clicca di nuovo sull'**altoparlante** per sentire una frase alla volta. Scrivi ogni frase dopo averla sentita.

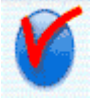

**Clicca sul bottone Controlla per identificare gli errori e ascoltare di nuovo la frase.** I tuoi errori verranno cerchiati in rosso.

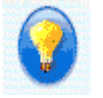

**Clicca sul bottone Soluzione per avere la risposta finale.** La tua frase appare nella prima colonna, mentre la versione corretta nella seconda.

Se la tua grafia è corretta fin dalla prima volta, appare scritta in **verde**. Se hai chiesto una correzione, viene mostrata in **blu**. Le frasi sbagliate appaiono scritte in **rosso**.

Puoi decidere **se il computer debba o non debba considerare la punteggiatura e le maiuscole** quando corregge il **Dettato**. Vedi Opzioni per: Dettato e Cruciverba per ulteriori informazioni.

### **Associa l'immagine**

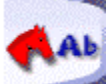

L'esercizio **Associa l'immagine** serve ad **ampliare il vocabolario** oltre che a **concentrarsi sulla pronuncia**. In questo esercizio devi **trovare la parola che corrisponde all'immagine sullo schermo**.

**Se hai scelto l'opzione del riconoscimento vocale** nella schermata delle Opzioni, scegli una parola pronunciandola nel microfono.

**Se non hai scelto l'opzione del riconoscimento vocale**, clicca sulla parola con il cursore del mouse.

Puoi inoltre decidere **se mostrare o meno le scelte possibili** e il **numero di scelte possibili** offerte. Per ulteriori informazioni, vedi la Opzioni per: Ordina, Associa l'immagine e Trova.

### **Trova**

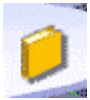

**Trova** è un esercizio che ti permette di **esercitarti ulteriormente sul vocabolario e sulla grammatica** presentati nella lezione.

In questo esercizio devi **completare la frase impiegando una delle alternative elencate**.

**Se hai scelto l'opzione del Riconoscimento Vocale** nella schermata delle Opzioni, leggi la frase completa al microfono.

**Se non hai scelto l'opzione del Riconoscimento Vocale**, clicca sulla risposta con il cursore del mouse.

Per ulteriori informazioni, vedi Opzioni per: Ordina, Associa l'immagine e Trova.

### **Cruciverba**

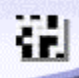

Con il **Cruciverba** puoi **verificare se hai assimilato il vocabolario** che ti è stato presentato nella lezione, nonché la tua **comprensione orale**.

**Completa il Cruciverba avvalendoti della traduzione che trovi sullo schermo oppure ascoltando la registrazione della parola**. Per scegliere il tipo di definizione che preferisci utilizzare, vedi Opzioni per: Dettato e Cruciverba per maggiori informazioni.

Scegli una fila o una colonna dello schema cliccando sulla prima casella. La fila o la colonna sarà evidenziata in blu.

Digita la parola con la tastiera, oppure usa il cursore del mouse per scegliere le lettere nella schermata. Puoi cambiare una lettera cliccando sulla casella in questione e poi cliccando su una lettera diversa.

**NOTA**: per spostarti da una casella all'altra, puoi anche usare le frecce della tua tastiera.

Puoi modificare il numero di caselle nel cruciverba cambiando il formato nella sezione Opzioni per: Dettato e Cruciverba per modificare il numero di caselle del Cruciverba.

## **Il Resoconto della lezione**

### **Come consultare il Resoconto della lezione**

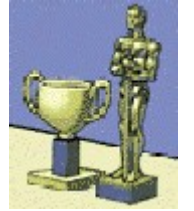

- **Per consultare il Resoconto della lezione:**
- Ô **dalla schermata dello Scenario iniziale,** clicca sui premi.
- Ô **Da qualsiasi altra schermata** clicca sull'icona del Resoconto della lezione nella Barra degli Strumenti.

## **Legenda**

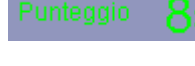

**Il tuo punteggio totale** delle attività completate viene mostrato in alto sullo schermo.

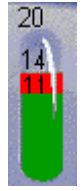

**Il punteggio per ogni attività** viene mostrato in contenitori diversi. **Il numero sopra ognuno di essi rappresenta il numero totale di esercizi.** Il numero sopra il livello rosso rappresenta il numero di esercizi completati. Il numero sopra il livello verde rappresenta il numero di risposte giuste per ogni attività.

**NOTA:** Se il tubo non è pieno, significa che non hai completato tutti gli esercizi di una categoria.

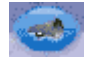

**Puoi ascoltare di nuovo il dialogo con le tue risposte registrate**. Basta cliccare sull'**altoparlante** nella sezione del dialogo all'interno del Resoconto.

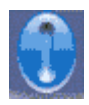

**Per cancellare il tuo punteggio e iniziare un nuovo resoconto** clicca su **Azzera** in alto nella schermata.

## **Glossario e Grammatica**

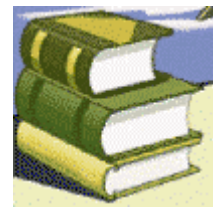

**Per consultare la sezione Glossario e Grammatica:**

- Ô **dalla schermata dello Scenario** Iniziale clicca sui libri.
- Ô **da qualsiasi altra schermata** clicca sull'icona Glossario e Grammatica della Barra degli Strumenti.

### **Glossario**

**In qualunque momento della lezione puoi consultare il glossario per verificare il significato e la pronuncia di una parola sconosciuta.** Basta cliccare sulla parola che desideri controllare e poi cliccare sull'icona **Glossario e Grammatica** nella Barra degli Strumenti. Verrai condotto direttamente alla voce corrispondente del glossario. Clicca sulla parola per ascoltarne la pronuncia.

**Per scegliere una lettera nel glossario**, clicca sul relativo segnalibro nella parte alta della schermata. Per girare le

pagine all'interno di una sezione clicca sull'angolo piegato nell'angolo inferiore.

#### **Grammatica**

Per consultare la sezione dedicata alla grammatica, clicca sul segnalibro **Grammatica**. **Usa il mouse per scegliere l'argomento grammaticale che desideri approfondire**. Le spiegazioni grammaticali sono accompagnate da illustrazioni in forma di fumetto.

Per ottenere una **traduzione della sezione grammaticale**, clicca sull'icona **Traduzione** nella Barra degli Strumenti. **Per procedere più rapidamente o per tornare a una pagina precedente**, clicca sull'angolo piegato nell'angolo inferiore della pagina.

### **In generale**

#### **Come accedere**

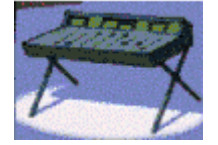

**Per accedere alla sezione Opzioni:**

- Ô **dalla schermata dello Scenario iniziale** clicca sul mixer del suono.
- Ô **Da qualsiasi altra schermata** clicca sull'icona Opzioni nella Barra degli Strumenti.

### **Come scegliere le Opzioni**

Clicca sul segnalibro che corrisponde all'attività che desideri modificare:

- · Ordina, Associa l'immagine e Trova
- Dettato e Cruciverba
- · Dialogo, Pronuncia e Filmato

**Per scegliere un'opzione,** clicca sul bottone corrispondente.

**Per regolare un livello** (grado di severità, volume, ecc.), clicca sulla levetta ovale blu e tieni premuto il tasto del mouse mentre la trascini nella posizione desiderata.

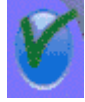

**Una volta che hai scelto un'opzione, devi cliccare sul bottone Applica** per attivare il cambiamento e tornare alla tua precedente attività. **NOTA:** Per attivare una nuova opzione negli **Esercizi**, devi iniziare un nuovo esercizio.

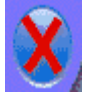

**Per cancellare la tua scelta clicca sull'icona Cancella.**

## **Opzioni per: Ordina, Associa l'immagine e Trova**

#### **Il contasecondi**

**Puoi scegliere di fare gli esercizi con o senza il contasecondi**. Se il contasecondi è attivato, puoi regolare la quantità di tempo assegnata all'esecuzione degli esercizi. Quanto più a sinistra è la levetta ovale blu, tanto minore è il tempo concesso per l'esecuzione dell'esercizio.

#### **Associa l'immagine**

**Con questa opzione puoi mostrare o nascondere la scelta delle risposte**. Puoi inoltre scegliere il numero di parole che vengono mostrate (2, 3 o 4).

#### **Il riconoscimento vocale per Associa l'immagine e Trova**

**Se il riconoscimento vocale è attivato**, puoi scegliere di analizzare i rumori di sottofondo dell'ambiente in cui stai lavorando. Puoi anche decidere se vuoi o no che le tue risposte siano precedute da un segnale acustico.

Il **grado di severità** che scegli è una parte fondamentale delle lezioni. Il livello varia da 1 a 7. Quanto più alto è il grado di severità, tanto più severo è il computer nel valutare la tua pronuncia. Se ottieni un punteggio inferiore al grado di severità, il computer non accetta la tua risposta e devi riprovare. Se il tuo punteggio è superiore o pari al grado di severità, l'attività procede normalmente.

## **Opzioni per: Dettato e Cruciverba**

#### **Il contasecondi**

**Puoi scegliere di fare gli esercizi con o senza il contasecondi**. Se il contasecondi è attivato, puoi regolare la quantità di tempo assegnata all'esecuzione degli esercizi. Quanto più vicina è la levetta ovale blu a sinistra, tanto minore è il tempo assegnato all'esecuzione dell'esercizio.

#### **Il Cruciverba**

Puoi **scegliere la forma delle definizioni del Cruciverba**. Le definizioni possono essere mostrate sullo schermo oppure pronunciate.

Puoi inoltre stabilire il numero di caselle nel Cruciverba.

#### **Il Dettato**

Hai la possibilità di stabilire il grado di difficoltà dell'esercizio di **Dettato**. Se domandi a **TeL***L* **me** *More* di essere indulgente (livello facile), non saranno presi in considerazione gli errori di punteggiatura o di maiuscola. Al contrario, se vuoi che **TeL***L* **me** *More* sia più severo (livello difficile) non potrai commettere neppure un errore.

#### **Il volume**

Puoi **regolare il volume** e la **velocità di riproduzione** del suono.

## **Opzioni per: Dialogo, Pronuncia e Filmato**

#### **Il contasecondi**

**Puoi scegliere di fare gli esercizi con o senza il contasecondi**. Se il contasecondi è attivato, puoi regolare la quantità di tempo assegnata all'esecuzione degli esercizi. Quanto più vicina è la levetta ovale blu a sinistra, tanto minore è il tempo assegnato all'esecuzione dell'esercizio.

#### **La Modalità Comprensione**

Puoi svolgere il Dialogo in **Modalità Comprensione.**

**TeL***L me* **More** è impostato automaticamente sulla modalità normale. In questa modalità il computer offre solo risposte corrette e tu puoi scegliere una qualunque di esse.

**Se scegli la Modalità Comprensione, solo una delle risposte mostrate è quella giusta**, il computer accetterà solo quella. Le risposte sbagliate verranno evidenziate in rosso. Puoi scegliere quante riposte sbagliate debbano apparire sullo schermo.

#### **Il Filmato**

**Scegli il formato del filmato che la tua macchina è in grado di mostrare**: AVI o MPEG. Puoi guardare il filmato **con o senza il testo a lato**.

#### **Il Riconoscimento vocale**

**Se il riconoscimento vocale è attivato**, puoi scegliere di analizzare i rumori di sottofondo del luogo in cui stai lavorando. Puoi anche decidere se vuoi o no che le tue risposte siano precedute da un segnale acustico.

Il **grado di severità** che scegli è una parte fondamentale delle lezioni. Il livello varia da 1 a 7. Quanto più alto è il grado di severità, tanto più severo è il computer nel valutare la tua pronuncia. Se ottieni un punteggio inferiore al grado di severità, il computer non accetta la tua risposta e devi riprovare. Se il tuo punteggio è superiore o pari al grado di severità, l'attività procede normalmente.

#### **Il volume**

Puoi **regolare il volume** e la **velocità di riproduzione** del suono.

**Consigli Cuffie, casse acustiche e microfono Grado di severità Parlare Imitare il modello**

## **Cuffie, casse acustiche e microfono**

**La scelta tra cuffie e casse acustiche dipende dall'ambiente in cui si trova la tua postazione di lavoro.** Le cuffie sono più adatte per un laboratorio linguistico, per uffici condivisi con altre persone, ecc. Tuttavia, se non pensi di disturbare chi ti circonda, le casse acustiche sono il metodo più comodo per usare **TeL***L me* **More**.

Negli ambienti rumorosi, **è consigliabile l'uso di microfoni unidirezionali**: evitano di registrare i rumori ambientali e permettono perciò a più studenti di lavorare contemporaneamente, senza disturbarsi a vicenda.

Il microfono: dovrebbe stare a **uno o due centimetri dalla tua bocca e** *leggermente spostato da un lato* per evitare di respirarci direttamente dentro.

## **Grado di severità**

Il **grado di severità** è una parte fondamentale del riconoscimento vocale. Il livello varia da 1 a 7. Quanto più alto è il grado di severità, tanto più il computer è esigente nel valutare la tua pronuncia.

#### **Il grado di severità può essere modificato in qualunque momento dalla schermata delle Opzioni.**

Se sei un principiante, ti conviene impostare il grado di severità a 1. Le tue risposte verranno accettate più facilmente dal computer. Man mano che acquisti familiarità con il dialogo, e che la tua pronuncia migliora, puoi aumentare il grado di severità. Così facendo le attività diventeranno più impegnative e stimolanti.

### **Parlare**

- · Il segnale **Parla...** posto sullo schermo in alto si accende quando tocca a te parlare. **Non parlare prima del segnale** (se questa opzione è attivata). Mentre il computer registra la tua voce, la piccola luce **Parla...** lampeggia.
- · **Parla con calma e con chiarezza**, cercando di evitare esitazioni.
- · **Scegli sempre una delle risposte mostrate** sullo schermo.
- · **Per le frasi più lunghe, sforzati di mantenere un ritmo naturale**. Ricordati che la tua risposta non deve durare più di 3 secondi.

### **Imitare il modello**

**Cerca di imitare il modello il più accuratamente possibile**, così come un bambino imita le frasi di coloro che lo circondano. In questo modo riuscirai ad acquisire, per ogni frase, il giusto ritmo, l'enfasi e la pronuncia corrette.

**Cerca di variare il modo in cui parli**, anche se ti sembrerà artificiale. Il tuo punteggio sarà tanto più alto quanto più ti avvicinerai al modello.

Può darsi che tu voglia **concentrarti su una parte di una parola o di una frase. TeL***L me* **More** ti permette di isolare ciascun elemento all'interno di una frase. Per ulteriori informazioni, vedi Come analizzare la tua pronuncia. **Suggerimenti**

**Non senti nulla!**

**La qualità del suono è mediocre!**

**Il computer non ti sente!**

**Il computer ti sente male!**

**Non riesci a lanciare TeLL me More!**

**Non riesci a installare TeLL me More!**

**La qualità delle immagini è pessima!**

**Le tue risposte non vengono riconosciute nel dialogo!**

### **Non senti nulla!**

- ¨ Verifica che **le cuffie o le casse acustiche siano collegate correttamente**.
- ¨ Controllale con un **programma diverso** o un **altro computer**.
- ¨ Controlla che **TeL***L me* **More** sia installato bene e che venga eseguito correttamente. Per ulteriori informazioni, vedi la sezione **Installare. Il problema può essere causato da un fattore esterno**, quindi considera tutte le indicazioni.
- ¨ Se la tua **scheda audio** non sembra funzionare, provala con programma diverso. Tenta di **registrare la tua voce** con il *Registratore di suoni* di Windows 95 e ascolta il risultato. Per ulteriori informazioni, vedi Installare.
- ◆ Se la tua scheda audio ha un accessorio del tipo mixer, controllane le impostazioni. Per accedervi, fai un doppio clic sull'icona dell'altoparlante che si trova nella Barra delle Applicazioni di Windows.

## **La qualità del suono è mediocre!**

- ¨ Verifica che **le cuffie o le casse acustiche siano collegate correttamente**.
- ¨ Controllale con un **programma diverso** o un **altro computer**.
- ¨ Se la qualità del suono è **scadente solo quando riascolti la tua voce**, significa che il **microfono** è difettoso. Per ulteriori informazioni, vedi Cuffie, casse acustiche e microfono.
- ◆ Se la tua scheda audio non sembra funzionare, provala con un programma diverso.
- ¨ Se senti solo un rumore stridulo continuo, può darsi che ci sia un problema di **incompatibilità tra diverse schede**. Prova a cambiare gli interruttori e gli indirizzi.
- ◆ Se la tua scheda audio ha un accessorio del tipo mixer, controllane le impostazioni. Per accedervi, fai un doppio clic sull'icona dell'altoparlante che si trova nella Barra delle Applicazioni di Windows.

## **Il computer non ti sente!**

- ¨ Verifica che **il microfono sia collegato correttamente**.
- ¨ Controlla il microfono con un **programma diverso** o un **altro computer**.
- ¨ Parla più forte. Cerca di capire se il computer non ti sente **bene** o se non ti sente **per niente**.
- ¨ Controlla che **TeL***L me* **More** sia installato correttamente e che venga eseguito bene. Per ulteriori informazioni, vedi la sezione su **Installare. Il problema può essere causato da un fattore esterno**, quindi considera tutte le indicazioni.
- ¨ Se la tua **scheda audio** non sembra funzionare, provala con un programma diverso. **Prova a registrare la tua voce** usando il *Registratore di suoni* di Windows 95 e ascolta il risultato. Per ulteriori informazioni, vedi Il controllo dell'audio.
- ¨ Se la tua scheda audio ha un accessorio del tipo **mixer**, controllane le impostazioni. Per accedervi, fai un doppio clic sull'icona dell'altoparlante che si trova nella Barra delle Applicazioni di Windows.

## **Il computer ti sente male!**

- ¨ Verifica che **il microfono sia collegato correttamente**.
- ¨ Verifica **se il problema si presenta sia nel Dialogo che negli Esercizi di Pronuncia**. Se si presenta solo in una di queste attività, vedi Dialogo o Esercizi di pronuncia.
- ¨ **Controlla il microfono** con un programma diverso o un altro computer.
- ¨ Se la tua scheda audio ha un accessorio del tipo **mixer**, controllane le impostazioni. Per accedervi, fai un doppio clic sull'icona dell'altoparlante che si trova nella Barra delle Applicazioni di Windows.

### **Non riesci a lanciare TeL***L me* **More!**

- ◆ Prova a reinstallare TeLL me More. Vedi **Installare.**
- ¨ Verifica che **Windows sia configurato correttamente**.
- ◆ Assicurati di avere abbastanza RAM a disposizione. Vedi Requisiti di sistema.
- ¨ Come ogni altra applicazione di Windows, **TeL***L me* **More** usa la memoria virtuale. Assicurati di avere abbastanza spazio disponibile sull'hard disk. In generale, lo spazio disponibile sull'hard disk dovrebbe essere il doppio della RAM. Per controllare lo spazio disponibile sull'hard disk, vai su **Impostazioni** nel menu **Avvia** e clicca su **Pannello di controllo**. Apri **Sistema** e poi **Prestazioni**. Clicca su **Memoria virtuale** per verificare lo spazio disponibile sull'hard disk.
- ¨ Controlla che la **scheda audio** stia funzionando correttamente. Fai riferimento al manuale d'installazione della scheda audio. Per ulteriori informazioni, vedi ll controllo dell'audio.
- ¨ Potrebbe esserci un problema di **incompatibilità con altre schede**. Consulta il manuale di ognuna di esse.

### **Non riesci a installare TeL***L me* **More!**

- ¨ Verifica che il **CD-ROM sia leggibile**. Visualizza la directory principale del CD-ROM **TeL***L me* **More** con Windows Explorer.
- ¨ Consulta il manuale del tuo lettore di **CD-ROM**.
- ¨ Assicurati che nel lettore di CD-ROM ci sia il **CD giusto**.
- ¨ Controlla se hai abbastanza spazio disponibile sul disco di Windows (l'installazione richiede circa 5 MB). Per ulteriori informazioni, vedi Requisiti di sistema.
- ¨ Come ogni altra applicazione di Windows, **TeL***L me* **More** usa la memoria virtuale. Assicurati di avere abbastanza spazio disponibile sull'hard disk. In generale, lo spazio disponibile sull'hard disk dovrebbe essere il doppio della RAM. Per controllare lo spazio disponibile sull'hard disk, vai su **Impostazioni** nel menu **Avvia** e clicca su **Pannello di controllo**. Apri **Sistema** e poi **Prestazioni**. Clicca su **Memoria virtuale** per verificare lo spazio disponibile sull'hard disk.
- ¨ Potrebbe esserci un problema di **incompatibilità con altre schede**. Consulta il manuale di ognuna di esse.
- ¨ Verifica che Windows sia **configurato** correttamente.

## **La qualità delle immagini è pessima!**

**Verifica che la configurazione Windows sia corretta**. Sono quattro le configurazioni possibili.

**Impostazioni consigliate:**

- · Scheda video di 1 MB 640x480 65536 colori
- · Scheda video di 2 MB 1024x768 65536 colori

**Impostazioni minime:**

- · Scheda video 512 KB 640x480 256 colori
- · Scheda video 1 MB 1024x768 256 colori

**Assicurati che il tuo monitor sia in grado di tollerare la risoluzione scelta.**

### **Le tue risposte non vengono riconosciute nel dialogo!**

- ¨ Controlla il **grado di severità**. Quanto più questo è alto, tanto più sarà difficile essere riconosciuti. Vedi la sezione sul Grado di severità.
- ¨ Usa gli **Esercizi di Pronuncia** per confrontare la tua pronuncia con il modello. Per ulteriori informazioni, vedi Come analizzare la tua pronuncia.
- ¨ Verifica che **il microfono sia collegato correttamente**.
- ¨ Verifica **se il problema si presenta sia nel Dialogo che negli Esercizi di Pronuncia**. Se si presenta solo in una di queste attività, vedi Dialogo o Esercizi di pronuncia.
- ◆ Se la tua scheda audio ha un accessorio del tipo mixer, controllane le impostazioni. Per accedervi, fai un doppio clic sull'icona dell'altoparlante che si trova nella Barra delle Applicazioni di Windows.

## **Assistenza tecnica**

Se incontri dei problemi di utilizzo di **TeL***L me* **More** puoi contattare, parlando in inglese o in francese, l'Assistenza Tecnica di Auralog:

> **Auralog 12, avenue Jean Bart 78960 Voisins le Bretonneux France Telefono: 33 (0)1 30 64 92 92 Fax: 33 (0) 1 30 64 50 64 E-mail:** support@auralog.com

**Scenario Iniziale (context-sensitive menu)**

### **Scelta della lezione**

Clicca sui costumi di scena per accedere alla schermata della **Scelta della lezione**.
# **Dialogo**

Clicca sul ciak per iniziare il **Dialogo**.

# **Esercizi di pronuncia**

Clicca sul microfono per accedere agli Indici e scegliere gli **Esercizi di Pronuncia**.

# **Visita guidata**

Clicca qui **per iniziare la Visita guidata** di **TeL***L m***e More.**

#### **Filmato**

Clicca sulla telecamera per iniziare il **Filmato** e le attività connesse.

#### **Esercizi**

Clicca sul quaderno per iniziare gli **Esercizi.**

#### **Resoconto della lezione**

Clicca sui premi per consultare il **Resoconto della lezione.**

### **Opzioni**

Clicca sul mixer del suono per accedere alle **Opzioni** disponibili per ogni sezione.

#### **Glossario e Grammatica**

Clicca sui libri per consultare la sezione **Glossario e Grammatica**.

#### **Guida**

Clicca sul punto interrogativo rosso per accedere alla **Guida**.

#### **Uscita**

Clicca sulla porta per uscire da **TeL***L m***e More**.

**Barra degli Strumenti (context-sensitive menu)**

#### **Indietro**

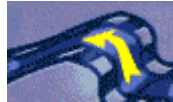

Clicca su questa icona per tornare **all'ultima attività che hai svolto, prima di quella in corso.**

#### **Scenario iniziale**

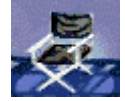

Questa icona ti riporterà alla schermata dello **Scenario Iniziale**.

#### **Filmato**

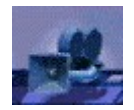

Da questa icona puoi accedere al **Filmato**.

# **Esercizi di pronuncia**

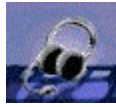

Clicca qui per accedere agli Indici e iniziare gli **Esercizi di Pronuncia**.

Puoi anche **scegliere di esercitarti con la pronuncia di una parola da qualsiasi attività.** Clicca sulla parola della schermata su cui ti stai esercitando e poi clicca sull'icona degli **Esercizi di Pronuncia**. Giungerai direttamente agli esercizi relativi a quella parola.

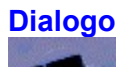

Con questa icona puoi iniziare il **Dialogo**.

**Per scegliere una domanda particolare**, clicca di nuovo sull'icona del Dialogo. Arriverai alla schermata della **Scelta della domanda**. Clicca sull'immagine corrispondente alla domanda da cui vuoi iniziare.

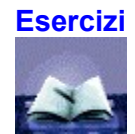

Clicca su questa icona per dedicarti agli **Esercizi**.

# **Glossario e Grammatica**

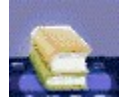

Da questa icona puoi consultare il **Glossario** e la **Grammatica.**

**Puoi cercare una parola particolare** nel **Glossario** cliccando sulla parola della schermata che stai visualizzando e poi sull'icona del **Glossario**. Accederai così direttamente alla voce relativa. Clicca sul segnalibro della **Grammatica** per scegliere l'**argomento** su cui lavorare.

# **Traduzioni**

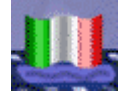

Clicca su questa icona per visualizzare **la traduzione del testo mostrato sullo schermo.** La traduzione è disponibile sia per il **Dialogo** che per il **Filmato** così come per le lezioni di **Grammatica**.

# **Resoconto della lezione**

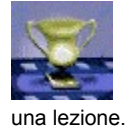

Clicca qui per consultare il **Resoconto della lezione**, e seguire così l'evolversi dei tuoi progressi nel corso di

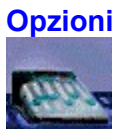

Questa icona ti condurrà alla schermata delle **Opzioni**. Puoi utilizzare le Opzioni per adattare le attività di **TeL***L m***e More** al tuo livello di conoscenza della lingua e alle tue esigenze.

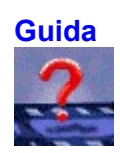

Clicca su questa icona per avere **informazioni** in merito a ciò su cui ti stai esercitando.

**Help Screen (context-sensitive menu)**

#### **Cerca**

Clicca qui **per cercare una parola specifica** all'interno della **Guida**.

### **Indice della Guida**

Clicca qui **per consultare l'Indice della Guida**.

# **Visita guidata**

Clicca qui **per iniziare la Visita guidata** di **TeL***L m***e More.**

#### **Ringraziamenti**

Clicca qui **per conoscere gli specialisti che hanno contribuito alla realizzazione di TeL***L m***e More.**

**Scelta della lezione (context-sensitive menu)**

#### **Freccia**

Clicca sulla freccia per **caricare la lezione scelta** e giungere alla schermata dello **Scenario iniziale** da cui potrai iniziare la lezione.

# **Lingua**

Clicca sulla bandiera **per scegliere la lingua delle lezioni.**

#### **Successive**

Clicca su questo bottone per **vedere le lezioni successive.**

#### **Precedenti**

Clicca su questo bottone per **vedere le lezioni precedenti.**

**Dialogo (context-sensitive menu)**

# **Ascolta, Parla, Attendi**

**Questo indicatore appare in tutte le attività che implicano il riconoscimento vocale.** Segui le istruzioni:

#### **Ascolta**

Ascolta attentamente quello che dice il computer.

#### **Parla**

Mentre il computer registra la tua voce la piccola luce di **Parla...** lampeggia.

#### **Attendi**

**TeL***L me* **More** valuta la tua pronuncia. Se parli troppo velocemente o troppo lentamente il computer ti informa con un messaggio in rosso.

#### **Domanda**

In questa parte della schermata, in alto, viene mostrata la domanda del computer o un commento. Clicca sull'altoparlante per ascoltare nuovamente.

#### **Risposte possibili**

In questa area della schermata, al centro, **sono mostrate tre risposte possibili. Scegline una e pronunciala al microfono.** Con il dialogo in modalità normale, tutte le risposte sono corrette. Se invece dalle **Opzioni** hai scelto il dialogo in **Modalità Comprensione**, solo una delle risposte mostrate è giusta.

**Se pronunci la frase correttamente,** la tua riposta viene evidenziata in verde e il dialogo continua**. Se il computer non riconosce la tua riposta,** devi riprovare. In **Modalità Comprensione**, se scegli una risposta sbagliata questa viene evidenziata in rosso.

#### **Messaggi del computer**

In base alle tue risposte, in questa area dello schermo, in basso, il computer può visualizzare un messaggio.

# **Stop/Play**

Clicca su questo bottone per **fermare** il dialogo. Clicca una seconda volta per **continuare**.

#### **Successivo**

Clicca su questo bottone per **passare alla domanda successiva** della lezione.

#### **Precedente**

Clicca su questo bottone per **tornare alla domanda precedente** della lezione.

# **Aiuto lessicale**

Clicca su questo bottone per **accedere ai suggerimenti**.

# **Altoparlante**

Clicca sull'altoparlante a sinistra del testo per **ascoltare la pronuncia**.
**Scelta della domanda (context-sensitive menu)**

## **Immagini**

Clicca sull'immagine che corrisponde al **punto della lezione da cui vuoi cominciare**. Accederai direttamente alla schermata relativa.

## **Domanda successiva**

Clicca su questo bottone per vedere la **schermata successiva**.

## **Domanda precedente**

Clicca su questo bottone per vedere la **schermata precedente.**

**Pronuncia: Indici (context-sensitive menu)**

## **Indice fonetico**

Clicca qui per accedere all'**Indice fonetico** da cui puoi scegliere la voce su cui esercitarti.

## **Indice delle parole**

Clicca qui per accedere all'**Indice delle parole** da cui puoi scegliere la voce su cui esercitarti.

## **Indice delle frasi**

Clicca qui per accedere all'**Indice delle frasi** da cui puoi scegliere la voce su cui esercitarti.

## **Freccia**

Clicca qui per **iniziare l'esercizio** dopo aver scelto una frase, una parola o un suono.

#### **Indici**

Gli **Indici** vengono visualizzati in questa area della schermata. Attraverso i bottoni posti al di sopra di quest'area puoi **scegliere la categoria** (**Indice delle frasi, delle parole o fonetico**). Con il mouse puoi **selezionare la voce** su cui esercitarti.

**Pronuncia: Esercizi (context-sensitive menu)**

#### **Testo**

**La parola o la frase su cui hai deciso di esercitarti viene mostrata qui.**

**Può darsi che tu voglia concentrarti su una certa parola all'interno di una frase. TeL***L me* **More** ti permette di isolare ciascuna parola. Fai un clic sulla parola che desideri ascoltare. **TeL***L me* **More** evidenzia la parte corrispondente del grafico e ti fa riascoltare la singola parola.

Clicca sul bottone con la doppia freccia a sinistra del grafico, oppure clicca due volte sulla parola per **avere accesso** agli **Esercizi di Pronuncia di quella parola**. Clicca di nuovo sulla doppia freccia oppure fai doppio clic sulla parola per ritornare alla frase. Per selezionare una qualunque parte del grafico puoi anche usare il mouse**.** Clicca sull'altoparlante per ascoltare la pronuncia della parte che hai scelto.

**Cerca di identificare la differenza tra la tua pronuncia e il modello.**

#### **Grafico del modello**

**Ogni frase e ogni parola viene rappresentata graficamente come misura dell'intensità della voce in funzione del tempo**. **Può darsi che tu voglia concentrarti su una certa parola all'interno di una frase. TeL***L me* **More** ti permette di isolare ciascuna parola. Fai un clic sulla parola che desideri ascoltare. **TeL***L me* **More** evidenzia la parte corrispondente del grafico e ti fa riascoltare la singola parola.

Clicca sul bottone con la doppia freccia a sinistra del grafico, oppure clicca due volte sulla parola per **avere accesso** agli **Esercizi di Pronuncia di quella parola**. Clicca di nuovo sulla doppia freccia oppure fai doppio clic sulla parola per ritornare alla frase. Per selezionare una qualunque parte del grafico puoi anche usare il mouse**.** Clicca sull'altoparlante per ascoltare la pronuncia della parte che hai scelto.

**Cerca di identificare la differenza tra la tua pronuncia e il modello.**

#### **Grafico dell'allievo**

Questo grafico illustra la **tua pronuncia** della parola e della frase su cui ti stai esercitando. **Ogni frase e ogni parola viene rappresentata graficamente come misura dell'intensità della voce in funzione del tempo**.

**Può darsi che tu voglia concentrarti su una certa parola all'interno di una frase. TeL***L me* **More** ti permette di isolare ciascuna parola. Fai un clic sulla parola che desideri ascoltare. **TeL***L me* **More** evidenzia la parte corrispondente del grafico e ti fa riascoltare la singola parola.

Clicca sul bottone con la doppia freccia a sinistra del grafico, oppure clicca due volte sulla parola per **avere accesso** agli **Esercizi di Pronuncia di quella parola**. Clicca di nuovo sulla doppia freccia oppure fai doppio clic sulla parola per ritornare alla frase. Per selezionare una qualunque parte del grafico puoi anche usare il mouse. Clicca sull'altoparlante per ascoltare la pronuncia della parte che hai scelto.

**Cerca di identificare la differenza tra la tua pronuncia e il modello.**

**Freccia singola** Clicca qui per tornare agli **Indici**. **Freccia doppia** Clicca qui per passare da **un esercizio su una parola ad un esercizio su una frase che contiene quella parola.**

## **Altoparlante**

Clicca sull'altoparlante a sinistra dei due grafici **per ascoltare la pronuncia modello**.

### **La tua pronuncia**

**Il punteggio del tentativo in corso viene visualizzato con una fila di rettangolini in basso, sotto al grafico** (1 rettangolino = 1 punto). **TeL***L me* **More** ti attribuisce un punteggio da 1 a 7 in base a quanto fedelmente la tua pronuncia riproduce il modello. Se il tuo punteggio è superiore al grado di severità, apparirà in blu. Se è inferiore, apparirà in viola.

## **Punteggio**

**TeL***L me* **More valuta la tua pronuncia secondo una scala da 1 a 7, in base a quanto fedelmente riproduce il modello.** Tutti i punteggi vengono riportati nella finestra relativa.

**Controlla i tuoi progressi comparando i tuoi precedenti tentativi.** Usa il cursore nella finestra del punteggio per scegliere la registrazione che vuoi vedere e sentire ancora. Clicca una volta per vedere il grafico e per sentire il modello. Clicca due volte per sentire la registrazione della tua voce**.**

## **Stop/Play**

Clicca qui per abbandonare l'esercizio. Clicca di nuovo per **continuare.**

### **Successivo**

Clicca qui **per passare alla domanda o alla frase dell'indice successiva, o alla parola successiva della frase che hai scelto.**

## **Precedente**

Clicca qui **per passare alla domanda o alla frase dell'indice precedente, o alla parola precedente della frase che hai scelto.**

**Filmato (context-sensitive menu)**

# **Stop/Play**

Clicca qui per **fermare** il filmato. Clicca di nuovo per continuare.

#### **Avanti**

Clicca qui per **andare alla videata successiva del filmato**. Clicca due volte per andare direttamente **alle domande di comprensione**.

### **Indietro**

Clicca qui per tornare alla **videata precedente del filmato**.

#### **Filmato a pieno schermo**

Clicca qui per ingrandire il **filmato a pieno schermo.**

**Domande di comprensione del filmato (context-sensitive menu)**

# **Contasecondi e domande**

**Contasecondi** Il contasecondi indica la **quantità di tempo** che hai impiegato per svolgere l'esercizio. **Domande** Qui viene visualizzata **la quantità di domande** già viste sul totale delle domande disponibili.

#### **Controlla**

Clicca qui per **vedere la correzione** della domanda su cui stai lavorando. Le risposte corrette appariranno in **verde**, quelle sbagliate in **rosso**.

#### **Soluzione**

Clicca qui per **vedere la soluzione** della domanda su cui stai lavorando. Le risposte corrette appariranno in **verde**, quelle sbagliate in **rosso**. **ATTENZIONE**: **una volta che hai chiesto la soluzione, non puoi cambiare la risposta.**

#### **Elenco delle domande**

Clicca su questa icona per vedere **tutte le domande e i tuoi risultati in un'unica schermata**. Nella schermata dell'**Elenco** puoi **cliccare su qualsiasi domanda per tornare alla schermata** relativa.

## **Domanda successiva**

Clicca su questa icona per **passare alla domanda successiva**.

## **Domanda precedente**

Clicca su questa icona per **tornare alla domanda precedente**.

**Esercizi (context-sensitive menu)**

**In generale (context-sensitive menu)**

## **Contasecondi**

Il contasecondi indica la quantità di tempo che hai impiegato per svolgere l'esercizio.
### **Controlla**

Clicca qui per vedere la correzione della domanda su cui stai lavorando. Le risposte corrette appariranno in verde, quelle sbagliate in rosso.

### **Soluzione**

Clicca su questa icona per ricevere la soluzione. **ATTENZIONE:** Non puoi cambiare le tue risposte dopo aver chiesto la soluzione.

## **Esercizio successivo**

Clicca qui per **passare all'esercizio successivo** della stessa categoria.

### **Esercizi svolti**

Questo rappresenta **il numero di esercizi che hai completato** sul totale degli esercizi della categoria.

## **Associa**

Clicca su questo segnalibro per iniziare l'esercizio **Associa**.

### **Ordina**

Clicca su questo segnalibro per iniziare l'esercizio **Ordina**.

# **Completa**

Clicca su questo segnalibro per iniziare l'esercizio **Completa**.

# **Impiccato**

Clicca su questo segnalibro per iniziare il gioco dell'**Impiccato**.

#### **Dettato**

Clicca su questo segnalibro per iniziare il **Dettato**.

# **Associa l'immagine**

Clicca su questo segnalibro per iniziare l'esercizio **Associa l'immagine**.

### **Trova**

Clicca su questo segnalibro per iniziare l'esercizio **Trova**.

## **Cruciverba**

Clicca su questo segnalibro per iniziare il **Cruciverba**.

**Dettato (context-sensitive menu)**

## **Controlla**

Clicca su questa icona per ricevere la correzione. Gli errori verranno cerchiati in rosso.

#### **Soluzione**

Clicca su questa icona per **ottenere la soluzione**. **ATTENZIONE**: non puoi più cambiare la tua risposta una volta che hai chiesto la soluzione.

# **Numero della frase**

È il numero della frase su cui ti stai esercitando.

## **Altoparlante**

Clicca sull'altoparlante per **ascoltare tutto il testo**. Alla fine, clicca di nuovo sull'altoparlante **per ascoltare le frasi una alla volta**.

### **Finestra della risposta**

**Digita in questa finestra le frasi che senti.**

Clicca su **Controlla** per vedere i tuoi errori.

Usa il bottone **Soluzione** per ricevere la soluzione. **ATTENZIONE**: non puoi cambiare la tua risposta dopo aver chiesto la soluzione. Se hai scritto correttamente la frase senza chiedere aiuto al computer, essa apparirà scritta in **verde**.

Se la tua frase è corretta, ma hai chiesto un aiuto al computer, essa apparirà scritta in **blu**.

Se infine la tua frase risulta errata, comparirà scritta in **rosso**.

# **Finestra della risposta dell'allievo**

**Dopo che la tua frase è stata corretta o dopo averne avuto la soluzione,** la tua riposta apparirà in questa area dello schermo. Se la tua frase risulta corretta alla prima, appare in **verde**. Se hai chiesto la risposta appare in **blu,** mentre le risposte sbagliate appaiono in **rosso**.

#### **Finestra della soluzione**

**Dopo che la tua frase è stata corretta o dopo averne ricevuto la soluzione,** la riposta corretta appare in questa area dello schermo.

**Ordina (context-sensitive menu)**

#### **Frase finale**

Sposta le parole in questa finestra per formare una frase completa.

**Se hai scelto l'opzione del riconoscimento vocale** dalla sezione Opzioni, puoi spostare le parole semplicemente pronunciandole al microfono. **In alternativa, puoi usare il mouse.** Clicca sulla parola che vuoi spostare e tieni premuto il tasto del mouse mentre trascini la parola verso lo spazio appropriato. **NOTA**: se clicchi due volte sulla parola la sposti nel primo spazio disponibile.

#### **Parole mischiate**

**Usa le parole mescolate contenute in questa finestra** per formare una frase completa nella finestra superiore. **Se hai scelto l'opzione del riconoscimento vocale** dalla sezione **Opzioni**, puoi spostare le parole semplicemente pronunciandole al microfono. **In alternativa, puoi usare il mouse.** Clicca sulla parola che vuoi spostare e tieni premuto il tasto del mouse mentre trascini la parola verso lo spazio appropriato. **NOTA**: se clicchi due volte sulla parola la sposti nel primo spazio disponibile.

**Completa (context-sensitive menu)**

#### **Testo da completare**

**Completa le frasi** mostrate in questa parte dello schermo usando le parole che ti sono proposte in basso. **Con il mouse clicca sulla parola** e tieni premuto il tasto per trascinare la parola verso lo spazio giusto. Ora puoi lasciare il mouse. **NOTA**: un doppio clic su una parola la sposta automaticamente nel primo spazio vuoto disponibile.

#### **Parole da inserire**

Usa le parole mostrate in questa sezione per completare le frasi date sopra.

Clicca sulla parola con il mouse e tieni premuto il tasto del mouse mentre trascini la parola verso lo spazio appropriato. Ora puoi lasciare il mouse. **NOTA**: se clicchi due volte sulla parola la sposti nel primo spazio disponibile.

**L' Impiccato (context-sensitive menu)**

**In generale**

### **Numero dei tentativi**

Questo è **il numero di tentativi sbagliati** che ti sono rimasti nel gioco. **ATTENZIONE**: ti sono concessi solo sette errori!

**Cruciverba (context-sensitive menu)**

#### **Schema**

**Scegli una fila o una colonna** dello schema cliccando sulla prima casella. La fila o la colonna verrà evidenziata in **blu**. A seconda del tipo di indice che hai selezionato in **Opzioni**, ascolta o guarda l'indice che ti è proposto nella casella collocata sopra la tastiera. **Digita la parola** con la tastiera oppure usa il mouse per scegliere le lettere date sullo schermo. Per cambiare una lettera, prima clicca sulla casella in questione e poi sulla nuova lettera.

**NOTA**: Per spostarti da una casella all'altra all'interno dello schema puoi utilizzare il mouse, oppure le frecce di spostamento verso l'alto e verso il basso sulla tastiera.

# **Altoparlante**

Clicca su questo simbolo per **sentire la parola** che corrisponde allo spazio nello schema.

**Glossario e Grammatica (context-sensitive menu)**

# **Grammatica**

Clicca su questo segnalibro per **consultare la Grammatica.**

## **Glossario**

Clicca su questo segnalibro per **consultare il Glossario.**

## **Dizionario**

Clicca su questo segnalibro per **consultare il Dizionario.**
# **Pagina successiva**

Clicca qui per **voltare la pagina**.

# **Pagina precedente**

Clicca qui per **tornare alla pagina precedente**.

**Resoconto della lezione (context-sensitive menu)**

# **Punteggio parziale**

Il **punteggio per ogni attività** viene mostrato in cilindri diversi.

Il numero che compare sopra ogni cilindro rappresenta il numero totale di esercizi. Il **livello rosso** rappresenta il numero di esercizi completati. Il **livello verde** rappresenta il numero di risposte giuste date per ogni attività.

# **Punteggio totale**

Il tuo **punteggio totale** per le attività completate viene mostrato in questa parte dello schermo.

# **Azzera**

Clicca su Azzera in alto nella schermata per **cancellare i tuoi punteggi e azzerare il resoconto**.

# **Altoparlante**

Clicca su questo simbolo per **ascoltare di nuovo il dialogo con le tue risposte registrate**.

**Opzioni (context-sensitive menu)**

**In generale**

# **Applica**

Clicca qui per **applicare le opzioni** che hai scelto.

# **Cancella**

Clicca qui per **cancellare le opzioni** che hai scelto.

# **Opzioni per Ordina, Associa e Trova**

Clicca su questo segnalibro per vedere le **Opzioni per Ordina, Associa l'immagine e Trova.**

# **Opzioni per Dettato e Cruciverba**

Clicca su questo segnalibro per vedere le **Opzioni per il Dettato e il Cruciverba.**

# **Opzioni per Dialogo, Pronuncia e Filmato**

Clicca su questo segnalibro per vedere le **Opzioni per il Dialogo, la Pronuncia e il Filmato**.

# **Contasecondi**

**Contasecondi**  Clicca qui per attivare o disattivare il **contasecondi** per questi esercizi.

**Levetta del contasecondi**

Con questa levetta puoi **regolare la quantità di tempo** che ti è concessa per svolgere gli esercizi. Clicca sulla levetta ovale e tieni premuto il tasto del mouse per trascinarla al livello che vuoi. Più la levetta è vicina alla sinistra, minore è il tempo a tua disposizione .<br>per finire un esercizio.

### **Riconoscimento vocale**

**Riconoscimento vocale**

Clicca qui per **attivare o disattivare il riconoscimento vocale** nell'ambito di questi esercizi.

**Analisi dei rumori di sottofondo**

Clicca qui per **analizzare i rumori di sottofondo** dell'ambiente in cui stai lavorando. **TeL***L m***e More** ne terrà conto al momento di valutare la tua pronuncia.

#### **Beep**

Clicca qui per **attivare o disattivare** il segnale che indica il tuo turno di risposta.

### **Grado di severità**

Con questa levetta ovale puoi **regolare il grado di severità**. Clicca sulla levetta ovale e tieni premuto il tasto del mouse per trascinarla al livello che vuoi.

**Il grado di severità che scegli è una parte essenziale degli Esercizi di Pronuncia.** Il grado varia da 1 a 7. Maggiore è il livello, più severo è il computer nel valutare la tua pronuncia.

# **Associa l'immagine**

**Mostra le parole** Clicca qui per **vedere mostrate sullo schermo le possibili risposte di questo esercizio. Numero di parole** Clicca sul **numero di possibili risposte** che vuoi avere a disposizione in questo esercizio.

# **Dettato**

**Facile**

Se scegli questa opzione, il **computer,** nel valutare le tue frasi, **non considererà la punteggiatura e le maiuscole**. **Difficile**

Se scegli questa opzione, il **computer,** nel valutare le tue frasi, **considererà la punteggiatura e le maiuscole**.

# **Cruciverba**

**Definizioni scritte**

Se scegli questa opzione, devi digitare la parola corrispondente alla **definizione mostrata sullo schermo. Definizioni orali**

Se scegli questa opzione, devi digitare la parola dopo averne acoltato la **pronuncia.**

**Dimensioni**

Puoi usare questo bottone per modificare la dimensione dello schema del **Cruciverba**. Clicca su questo bottone mantenendo premuto il tasto sinistro del mouse; quindi, lascia il mouse quando sei arrivato al numero della casella che desideri.

# **Audio**

**Volume**

Sposta questa levetta per **regolare il volume.** Clicca sul bottone mantenendo premuto il tasto sinistro del mouse: lascia, dunque, il tasto del mouse quando pensi di aver raggiunto il livello sonoro che desideri. Quanto più il bottone è spostato verso destra, tanto più il volume sarà alto.

**Velocità di riproduzione**

#### **Normale**

Clicca su questo bottone per avere riproduzioni a velocità **normale**.

**Lenta** Clicca su questo bottone per avere riproduzioni **lente**.

**Molto lenta**

Clicca su questo bottone per avere riproduzioni **molto lente**.

# **Dialogo: Modalità Comprensione**

Se scegli questa opzione, **solo una delle risposte mostrate per ogni domanda è corretta**. **Numero di risposte sbagliate** Scegli il **numero di risposte sbagliate da mostrare** per ogni domanda del dialogo.

# **Filmato**

**Formato AVI** Clicca qui per vedere il **Filmato** in formato **AVI. Formato MPEG** Clicca qui per vedere il **Filmato** in formato **MPEG. Mostra il testo** Clicca qui per **mostrare il testo** a lato del **Filmato**.